## O365-outlook 匯入連絡人

匯入方式:**單筆新增**及**匯入連絡人**。

**一、單筆新增:**

點選 左下角██▌ →【連絡人】→【新增】輸入姓名及 E-Mail→【儲存】, 如下圖:

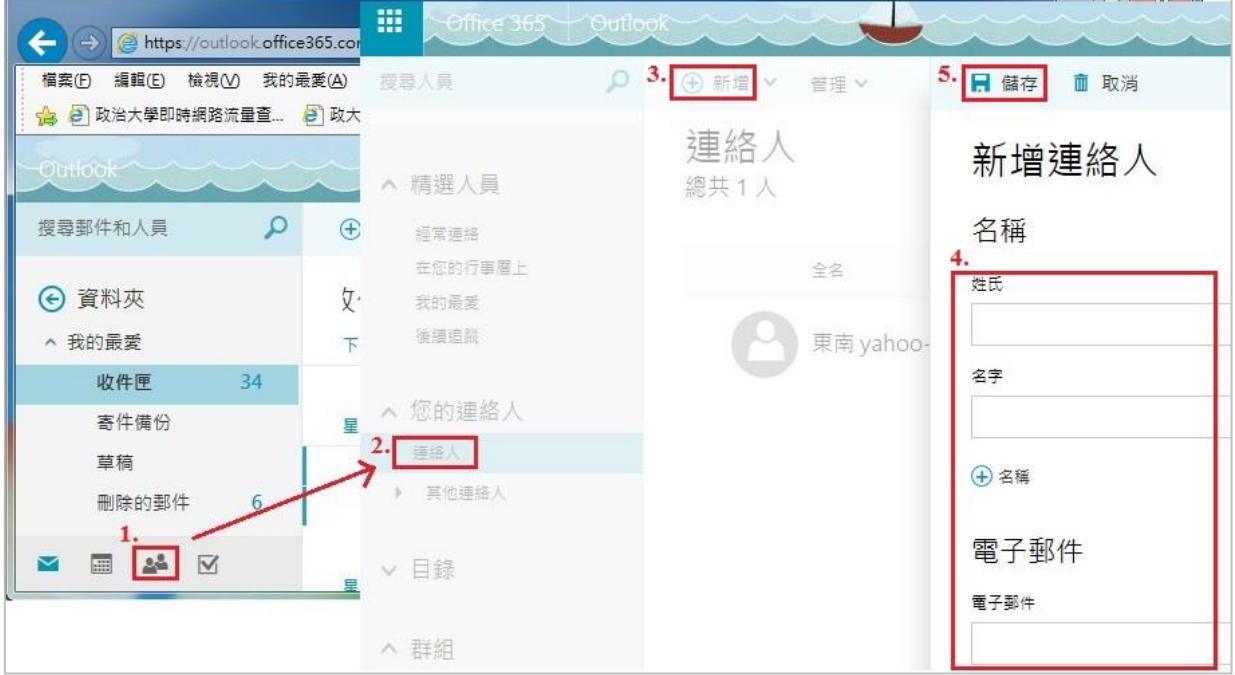

- **二、匯出連絡人:**
	- (一) 從 **Gmail 匯出聯絡人**:

1.登入您的 Gmail 並選取【聯絡人】

2.選取【更多】→【匯出】

3.選擇要匯出的聯絡人及要匯出的格式,請點選 Outlook CSV 格式→【匯出】 4.開啟檔案,確認您下載的 CSV 檔案非空白

(二) 從 **Outlook 匯出聯絡人**:

1.開啟 outlook 選取【檔案】→【開啟和匯出】→【匯入/匯出】 2.在匯入及匯出精靈中選取【匯出到檔案】→【逗分隔值(Windows)】→【連絡人】 3.選取匯出檔案存取位位置及檔名 4.開啟檔案,確認您下載的 CSV 檔案非空白 5.將檔案裡的欄位格式只保留

(三) 修正聯絡人中文姓名變成亂碼:

1.在 **CSV 檔**上按**滑鼠右鍵**→【開啟檔案】→【記事本】 2.用記事本打開 CSV 檔, 選取【檔案】→【另存新檔】 3.**存檔類型(T):** 改成【所有檔案 (\*.\*)】,**編碼(E):** 改【UTF-8】 4.檔案名稱可隨便取,但注意**副檔名〝csv〞**不可以刪掉

5.按【存檔】,可能會有警告視窗,不理會他,按【確定】完成存檔 6.再次用 Excel 打開 CSV 檔,會發現中文亂碼已能正常顯示

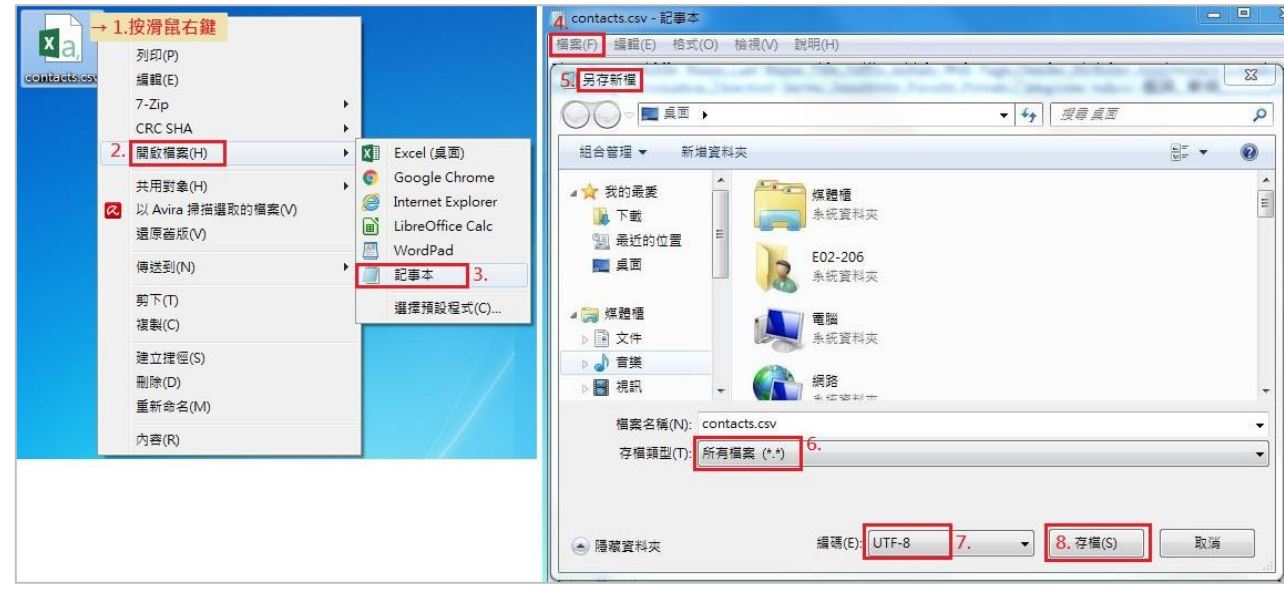

(四) 將 Gmail 聯絡人的檔案匯入 O365:

在 **設定**的【人員】→【匯入連絡人】→【Gmail】→【瀏覽】→【上傳】,如下圖:

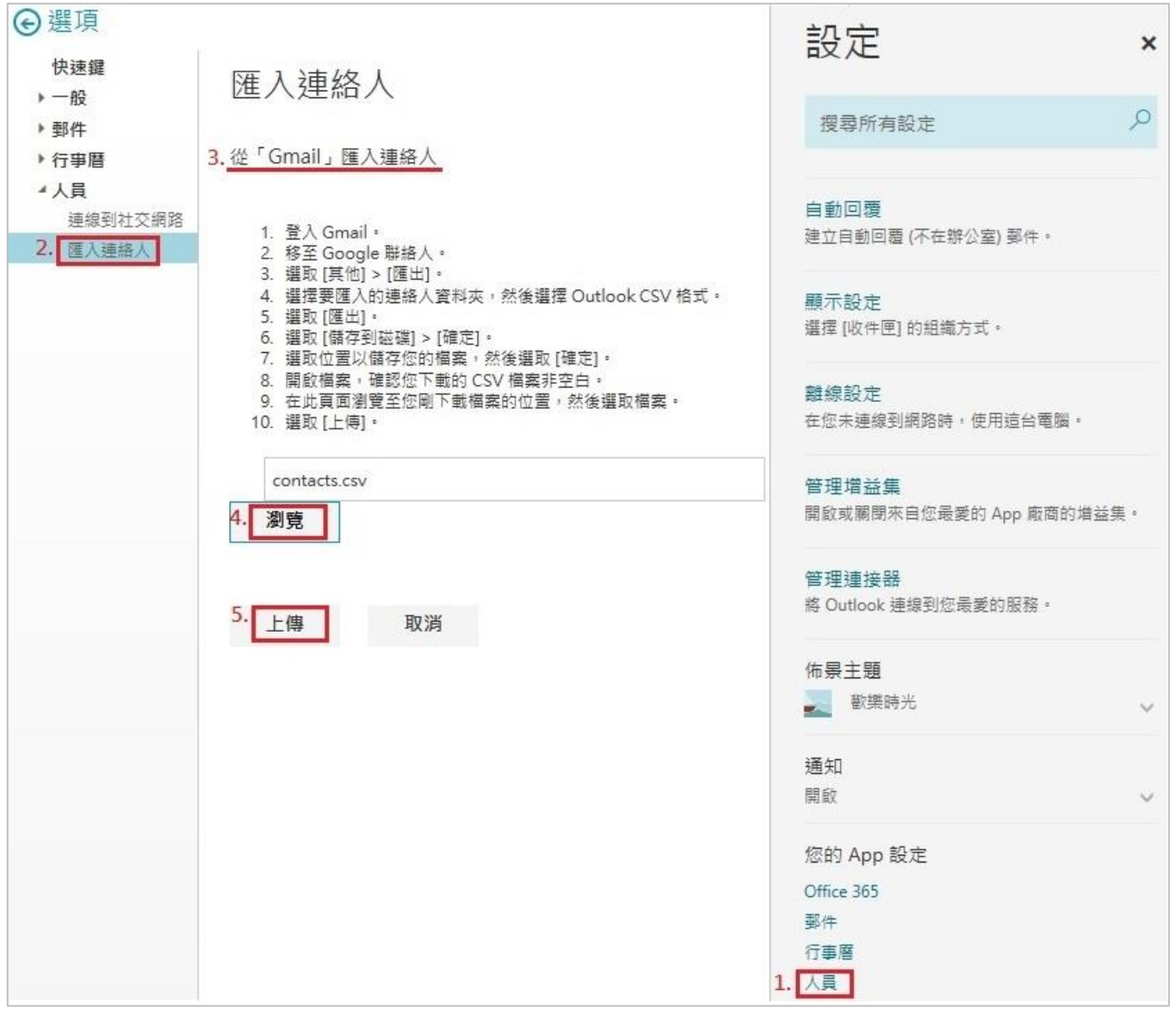

(五) 將 Outlook 聯絡人的檔案匯入 O365:

在 **設定**的【人員】→【匯入連絡人】→【Outlook 2010、2013 或 2016】→【瀏

覽】→【上傳】即可完成匯入作業,如下圖:

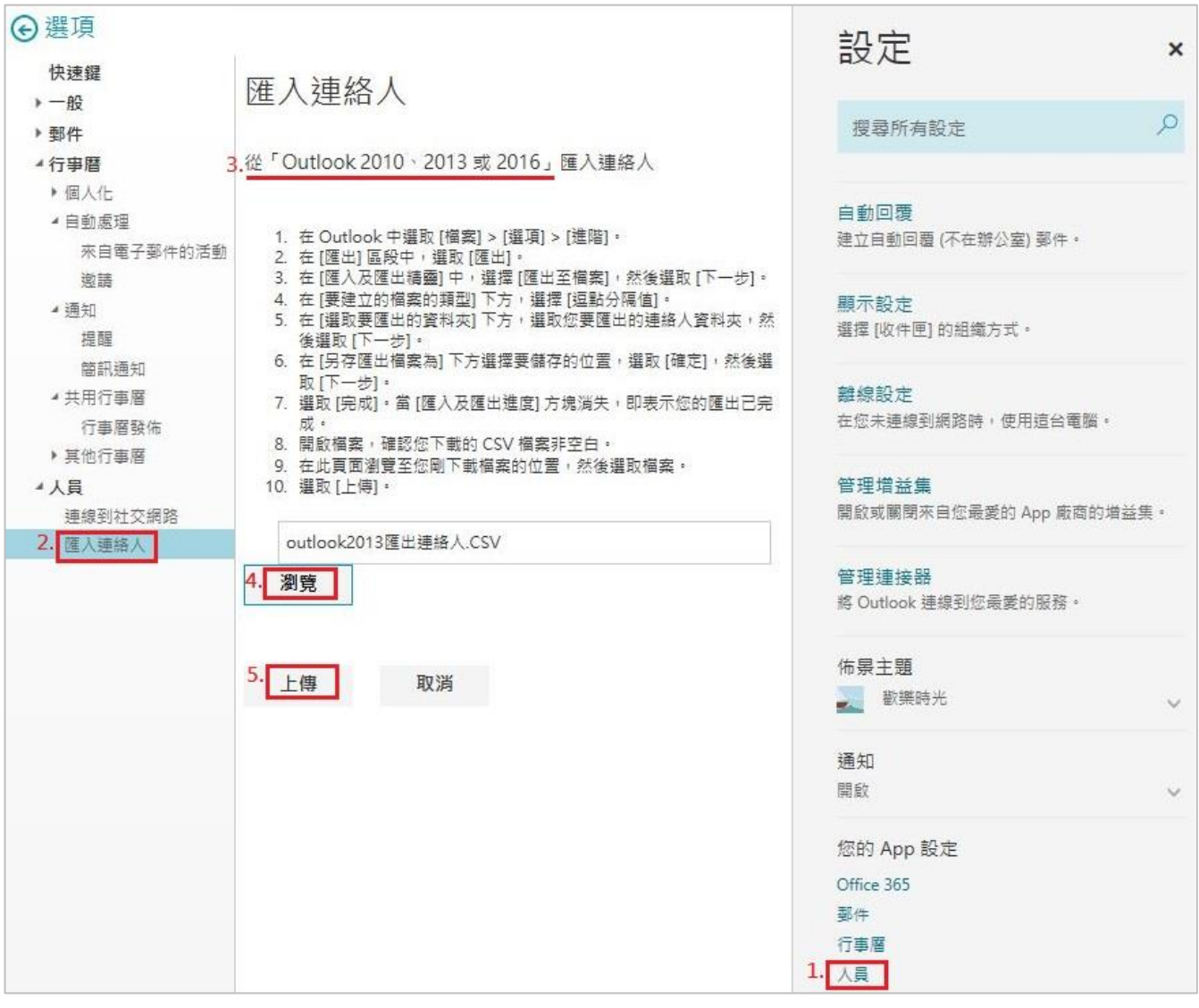

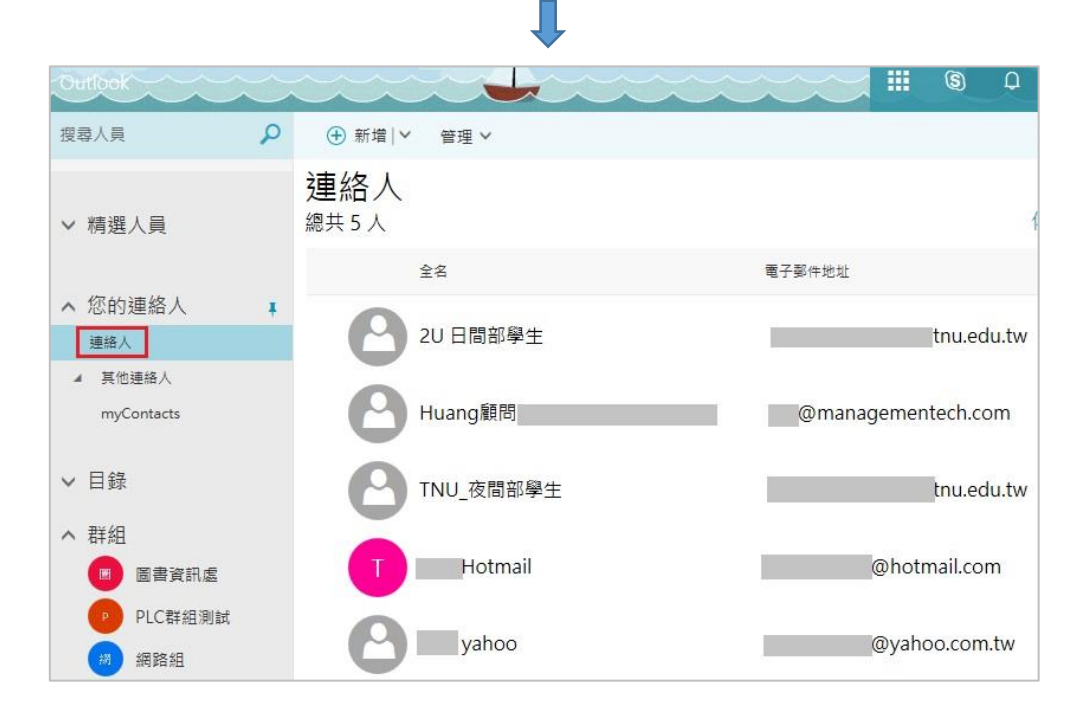